# Table of Contents

| Introduction                                  |   |
|-----------------------------------------------|---|
| Creating a New User Account                   |   |
| Creating a New Project                        |   |
| Administrative Area                           |   |
| Project Alternative IDS                       |   |
| Project Information                           |   |
| Project Description                           |   |
| Primary Program Code                          |   |
| Standard Program Code Format Legend           |   |
| System                                        |   |
| Federal UZA                                   |   |
| Environmental Information                     |   |
| Programming Information                       |   |
| Schedule Information                          |   |
| Congestion Management Plan (CMP) Process      |   |
| Active Transportation Program (ATP) Process   |   |
| Performance Measures                          |   |
| Equity                                        |   |
| Change Reason                                 |   |
| Save a New Project                            |   |
| Modifying an Existing Project                 |   |
| Adding a Fund Type                            |   |
| Move / Delay / Advance Fund Sources           |   |
| Delete Fund Sources                           |   |
| Change Reason                                 |   |
| Saving and Submitting a Project               |   |
| Editing a Saved Project                       |   |
| Deleting a Saved Project                      |   |
| Uploading Documents                           |   |
| Viewing Existing Projects                     |   |
| Obligation Tab                                |   |
| Map Tab                                       |   |
| Project IDs Tab                               |   |
| Documents Tab                                 |   |
| Amendment History TabPerformance Measures Tab |   |
| Printing Projects                             |   |
| Reports                                       |   |
| Carry Over                                    |   |
| City Council Resolution                       |   |
| References                                    |   |
| Administrative Edit                           |   |
| Federal UZA Listing                           |   |
| Common Fund Sources                           |   |
| Commonly Used Terms                           |   |
| Outilitionity Obed Tellilo                    | 4 |

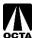

## Introduction

### **FTIP and RTP**

The Federal Transportation Improvement Program (FTIP/TIP) is the primary programming and implementation process for projects identified in the Regional Transportation Plan (RTP).

The Southern California Association of Governments (SCAG) prepares the RTP, a 30-year Long Range Plan that models projects for conformity with the Federal Clean Air Act. The plan emphasizes needs and improvements in the transportation system in the greater Southern California area such as goods movements, management, and financing.

The TIP covers a minimum of four years with updates every two years and is amended periodically to reflect changes in funding, scope, or schedule.

Status and information on the FTIP are available on the SCAG website: http://ftip.scag.ca.gov/Pages/default.aspx

Electronic copies of the adopted SCAG 2025 FTIP Guidelines and additional information are available on the OCTA FTIP webpage as well.

Federal Transportation Improvement Program - Orange County Transportation Authority (octa.net)

### **OCFundtracker**

Orange County's TIP management system was produced and released in January 2009. An updated system was released in August 2019. OCFundtracker offers a comprehensive project and programming system that can be accessed via the internet. This guide explains each variable required for project submittal or amendments.

To access the OCFundtracker, please request a log in account at: <a href="https://ocfundtracker.octa.net/secure/login.asp">https://ocFundtracker.octa.net/secure/login.asp</a>.

Tutorials are offered in the OCFundtracker and can be accessed on the main menu. Please address questions or comments to Ben Ku at 714-560-5473 (<a href="mailto:bku@octa.net">bku@octa.net</a>) or Mina Kim at 714-560-5705 (<a href="mailto:mkim@octa.net">mkim@octa.net</a>).

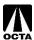

# **Creating a New User Account**

## Step 1 – Access the OCFundtracker Webpage

- Direct your browser to: <a href="https://OCFundtracker.octa.net/secure/login.asp">https://OCFundtracker.octa.net/secure/login.asp</a>
- Click the "Click Here" link located under the orange "Login" button as seen in Figure 1.

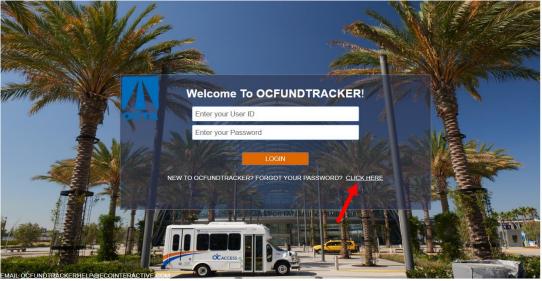

Figure 1

## Step 2 - Creating a New User

• Enter your email address, answer the Captcha image that is shown, and click "Submit" as seen in Figure 2.

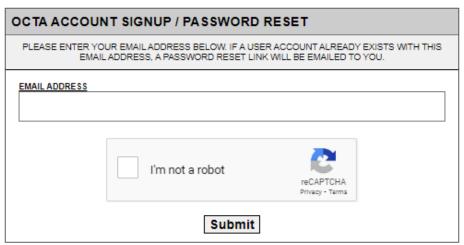

Figure 2

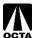

Complete the user registration form as seen in Figure 3. Note that the password is case sensitive
while the username is not. Please fill this information out as thoroughly as possible; it is important
for OCTA staff to contact users during the TIP process.

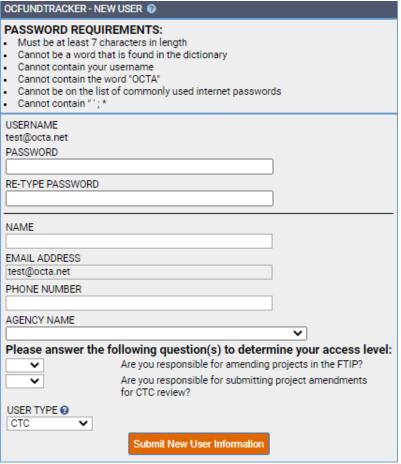

Figure 3

- Your responses to the Yes/No questions and User Type determine your level of access. User Types are described as follows:
  - READONLY User can view projects for the selected MPO but cannot make changes.
  - SPONSOR User can view projects for the selected Lead Agencies or MPO and submit changes for review by the MPO.
  - o **OCTA** User can view/edit projects and accept/deny requests from SPONSOR users.
  - STATE Approval of TIP User can view projects associated with TIPs pending State review and approve TIP documents.
  - FED FHWA Approval of TIP User can view projects associated with TIPs pending Federal review and approve TIP documents.
  - FED FTA Approval of TIP User can view projects associated with TIPs pending Federal review and approve TIP documents.
- Make sure you hold onto your username and password information. You will need this every time
  you log in. If you forget your password, you can reset it by clicking the same "Click Here" link in
  Step 1 and following the password reset instructions.

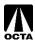

#### Step 3 – Approval E-mail

Once you have submitted your request, OCTA staff will review and approve or deny access to the OCFundtracker. If approved, you will receive an e-mail noting your account approval and you may begin to use the system.

To ensure consistency, please do not share user accounts.

## **Creating a New Project**

#### Step 1 - Select Whether Project is an Amendment or an Adoption

- Click the "Amend TIP" link (to associate it with an open TIP amendment) or "TIP Adoption" link (to associate it with an open TIP adoption) on the main menu. See Figure 4 for reference.
  - A TIP adoption happens every 2 years and is the start of a new FTIP cycle. A TIP
    amendment occurs monthly and is either a formal amendment or an administrative
    modification. TIP amendments make changes to the project list submitted in the initial
    base TIP adoption.
  - If either of these links is disabled (gray), this means that the MPO has no open amendment or adoption TIPs.

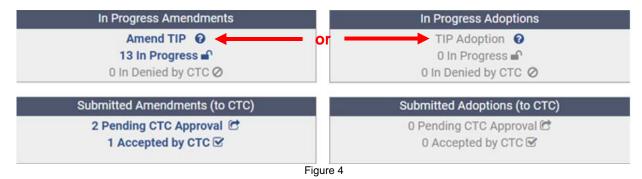

 Click "Create New Project" and choose the appropriate amendment or adoption TIP for your new project as seen in Figures 5a and 5b. See page 37 for more information on the differences in amendments.

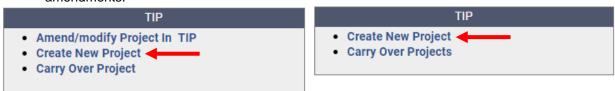

Figure 5a

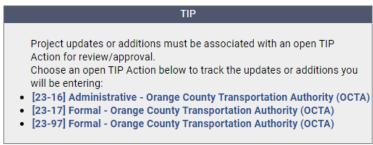

Figure 5b

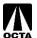

## **Step 2 – Creating the Project**

To enter a new project, you will need to provide the required fields listed in the following table. A summary of each field is provided as a reference.

| Field Type                    | Selection / Fill In                                                                                                    |
|-------------------------------|----------------------------------------------------------------------------------------------------|
| SCAG MODELING #               | The associated RTP ID for your project – assigned during the modeling process. If you have trouble locating your modeling number, please contact Ben Ku at <a href="mailto:bku@octa.net">bku@octa.net</a> .                                                                                                    |
| Project Alternative IDS       | Alternative project IDs may be entered in this section. Information about the project manager may also be entered under the Project IDS/Contacts tab as "Primary Contact".                                                                                                    |
| Project Title                 | Title of the project.                                                                                                    |
| Project Description           | Please click "Guidelines", located next to the text box for an extensive explanation.                                                                                                    |
| Lead Agency                   | Select the agency.                                                                                                    |
| CFP Mode                      | The mode that the project is classified as in the Capital Funding Plan.                                                                                                    |
| Primary Program Code          | The program code associated with your project, secondary and tertiary codes can also be added.  Please see page 8 for more information on program codes.                                                                                                    |
| Federal Urbanized Area (UZA)  | Orange County has two UZA's, Los Angeles-Long Beach-Santa Ana and Mission Viejo. Select the associated one. A UZA map is available in the references section (pg. 39).                                                                                                    |
| Sub-Region                    | Sub-region/s that the project is located in.                                                                                                    |
| System                        | Transit, Local Highway, or State Highway <u>Transit</u> – Includes bus, commuter rail systems, rideshare programs, vanpool, mass transit facilities, etc. <u>Local Highway</u> – Includes streets and roads such as arterials, intersections, grade separations, street widening, etc. <u>State Highway</u> – Includes highway projects, such as widening, on ramps, HOV facilities, etc. |
| Air Basin                     | Select SCAB (South Coast Air Basin).                                                                                                    |
| Environmental Document (ENV)  | This is required – select the appropriate environmental document or the planned type of environmental document.                                                                                                    |
| ENV Doc Completion Date       | Enter the date the document was approved, or the estimated time it will be approved.                                                                                                    |
| Programming Information       | This section requires the user to include programming information for the project. Data is broken down by federal fiscal year, fund type, phase, and amount.                                                                                                    |
| Project Completion Date       | Date the project is expected to be completed.                                                                                                    |
| Current Implementation Status | Select current status of the project.                                                                                                    |
| Change Reason                 | It should default to "New Project" when creating a new project.                                                                                                    |
| Other Change Reason           | If appropriate "Change Reason" not available for selection, input reason in "Other Change Reason".                                                                                                    |
| Project Changes               | This will automatically fill in once you save or submit the project. It tracks changes made to the TIP.                                                                                                    |

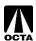

## **Administrative Area**

The adoption/amendment, CTC and Group Project fields will automatically populate based on your selections on the previous screen. If they are incorrect, you may select the correct information by using the drop-down menus. See Figure 6 for reference.

A "SCAG MODELING #" (RTP Project #) must be entered for all projects. This number can be input in the "Administrative Area" section of the form. All projects need to be in the RTP in order to be created in the TIP. These are assigned by SCAG.

Note: The "SCAG MODELING #" is also the "SCAG RTP PROJECT #".

If the project is a CMAQ project, please fill out the CMAQ section as well.

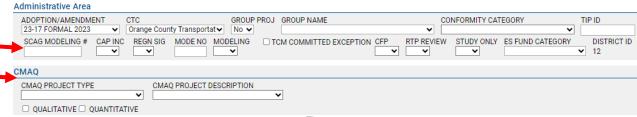

Figure 6

## **Project Alternative IDS**

Alternative project IDs may also be input in the "Project Alternative IDS" section as seen in Figure 7. This includes the Planning Program Number (PPNO) and Project Number / Expenditure Authorization (EA).

Project manager contact information can also be included in this section under "Primary Contact".

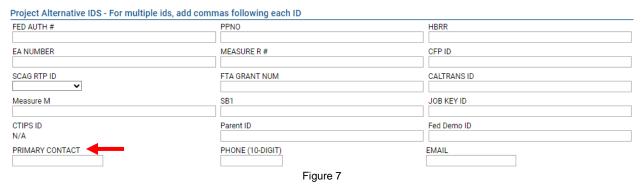

# **Project Information**

Enter your project information as shown in Figure 8. You can refer to the field descriptions on the following pages for detailed information. Pages 8-9 provide in depth descriptions for the project description and primary program code.

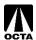

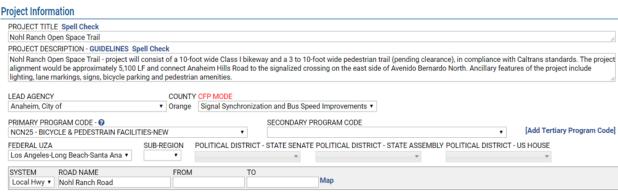

Figure 8

## **Project Description**

Project descriptions are required by 23 CFR part 450.324(e). These descriptions must include location/boundaries, nature of project, and scope. The OCFundtracker TIP database has built-in guidelines on writing project descriptions.

In the Project Form next to the Project Description header, click the "GUIDELINES" link for a detailed explanation on how to correctly write a project description.

## **Primary Program Code**

Regionally significant projects require program codes. Regionally significant projects are projects that impact the county/region, such as highways/freeways, fixed transit routes, and expansions to principal and arterials. The codes are listed based on the type of project. For example, "CA" denotes capacity enhancing improvements while "NC" denotes non-capacity enhancing improvements. The program code will assist SCAG staff when identifying regionally significant projects. It is important that the program code is accurate.

Program codes are developed using several components that explain the project type. Figure 9 on page 9 provides an explanation of each component within program codes.

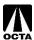

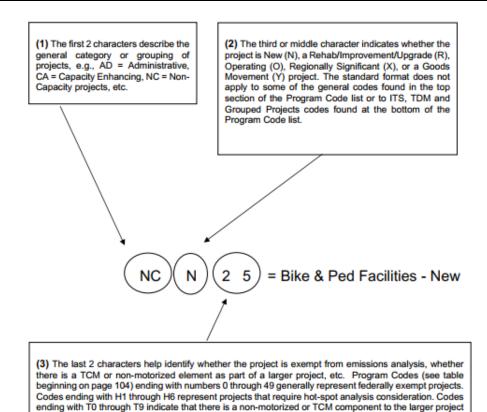

Source: SCAG 2025 TIP Guidelines

Figure 9

## **Standard Program Code Format Legend**

(used in capacity and non-capacity highway/road projects)

Common program codes used by Orange County agencies are generally a variation of CA (Capacity enhancing), NC (Non-Capacity Enhancing), PL (Planning), and PA (Paratransit). Please see page 132 in the SCAG 2025 TIP Guidelines for a list of program codes.

| First 2 Characters                                                                                                    | Third (Middle) Character                                                                                                    | Last 2 Characters (4th and 5th)                                                                                                    |
|----------------------------------------------------------------------------------------------------|----------------------------------------------------------------------------------------------------|----------------------------------------------------------------------------------------------------|
| AD = Admin/Admin Facilities AR = Art BU = Bus transit item CA = Conseity Enhancing                                                                                                    | N = New R = Rehabilitation, Improvement or Upgrade                                                                                                    | <b>0 through 49</b> = Federal Exempt projects (if project is not exempt, such as "add truck lane in                                                       |
| CA = Capacity Enhancing CH = Child Care CO = Commuter Rail item FE = Ferry Service Item                                                                                                    | <ul> <li>O = Operating or Operating</li> <li>Assistance</li> <li>X = Regionally Significant</li> <li>Y = Goods Movement</li> </ul>                                                                                                 | urbanized areas", then indicate in the comment section of the OCFundtracker system)                                                                       |
| FU = Fueling related IT = ITS project LR = Light Rail Item LU = Conformity exempt Group Projects categories NC = Non-Capacity Enhancing PA = Paratransit item PL = Planning RA = Rail Item | Note: The standard middle character format does not apply to some of the general codes found in the first section of the Program Codes list or to ITS, TDM and Grouped Project codes found at the bottom of the Program Code list. | H1 through H6 = Six projects that require Hot Spot Analysis consideration  T0 through T9 = Larger Hwy/Road projects contain non- motorized or TCM aspects |

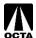

| SE = Security project             |  |
|-----------------------------------|--|
| SH = SHOPP Group Projects         |  |
|                                   |  |
| <b>TD</b> = Trans. Demand Mgmt.   |  |
| <b>VE</b> = Vehicles              |  |
| TR = Transit project that applies |  |
| across modes                      |  |

## **System**

There are three types of systems for projects: Local Highways, State Highways, and Transit. Depending on the system type, OCFundtracker will request different modeling information.

In the case of new project creation, please make sure to save the project to enable system type selection. If the project has not been saved, the System drop-down menu will be greyed out.

| System Type | Description                                                  |
|-------------|--------------------------------------------------------------|
| Local Hwy   | Surface streets, arterials, and local roads.                 |
| State Hwy   | Highways and Freeway network including toll roads.           |
| Transit     | Transit systems such as Bus, Rail, Stations, and Operations. |

If modeling is not incorporated in the project, the following fields will appear for each of the system types:

## If Local Hwy is selected:

- "Road Name" should be filled in with the project's location/local highway.
- "From" and "To" should be filled with the closest intersecting street of the start and end of the project location. See Figure 10 for reference.

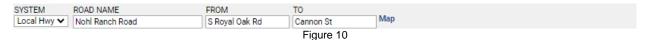

#### If State Hwy is selected:

- "Route" must be filled in with the associated Highway. Suffix information is optional (e.g., N, S, E, or W).
- "From" and "To" should be filled with the closest intersecting street of the start and end of the project location.
- "Milepost" includes the start of the project location, end of the project location, and length of the project. The length will automatically populate once "Begin" and "End" are filled in. See Figure 11 for reference.

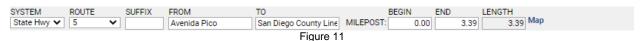

### If Transit is selected:

Nothing needs to be filled in. See Figure 12 for reference.

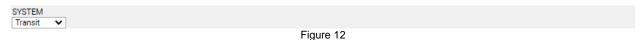

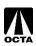

If modeling is incorporated in the project, the following fields will appear for each of the system types:

### If Local Hwy is selected:

- "Road Name" should be filled in with the project's location/local highway.
- "From" and "To" should be filled with the closest intersecting street of the start and end of the project location.
- "Street Dist." is automatically populated based on the "From" and "To" fields.
- "Lane # Existed" is the existing number of lanes.
- "Lane # Proposed" is the number of lanes the project will add/subtract.
- "Improvement Desc" should be filled in with a brief description of the change(s) the project will make.
- Toll information is only needed in rare circumstances, contact OCTA if you have questions regarding it. See Figure 13 for reference.

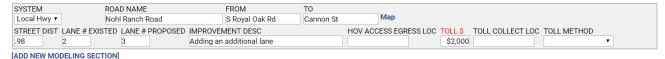

Figure 13

#### If State Hwy is selected:

- "Route" must be filled in with the associated Highway. Suffix information is optional (e.g., N, S, E, or W).
- "From" and "To" should be filled with the closest intersecting street of the start and end of the project location.
- "Milepost" includes the start of the project location, end of the project location, and length of the project. The length will automatically populate once "Begin" and "End" are filled in.
- "Lane # Existed" is the existing number of lanes.
- "Lane # Proposed" is the number of lanes the project will add/subtract.
- "Improvement Desc" should be filled in with a brief description of the change(s) the project will make.
- Toll information is only needed in rare circumstances, contact OCTA if you have questions regarding it. See Figure 14 for reference.

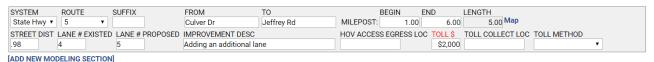

Figure 14

### If Transit is selected:

- Input the transit mode based on options in the "Transit Mode" dropdown.
- Other fields only need to be filled in in rare circumstances, contact OCTA if you have questions regarding it. See Figure 15 for reference.

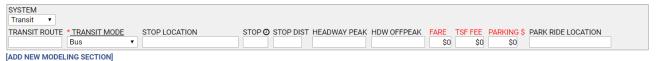

Figure 15

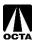

#### Federal UZA

Federal Urbanized Areas are issued through the US Census Bureau. Orange County has two urbanized areas, Los Angeles-Long Beach-Santa Ana and Mission Viejo. Select the appropriate UZA where the project is located, please see the references section for a UZA map (pg. 39).

Please refer to the FHWA website for more information on Federal UZAs at https://www.fhwa.dot.gov/planning/census issues/urbanized areas and mpo tma/

## **Environmental Information**

Input the project's environmental information which includes the air basin the project is located, the estimated or actual environmental document, and the completion date or estimated completion date of the environmental document. See Figure 16 for reference.

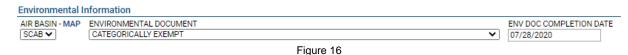

#### Air Basin

The designated Air Basin for Orange County is the South Coast Air Basin (SCAB). SCAB covers Los Angeles County, Orange County, and portions of San Bernardino and Riverside County. These regions are determined by the California Air Resources Board (CARB).

#### **Environmental Document**

Each project is required to go through environmental compliance. Select the appropriate Environmental Document type for the project. Federal approval is required when a project is proposed for funding with Title 23 U.S.C. or Federal Transit Act funds, or when it requires Federal approval action by FHWA/FTA.

### **Env Doc Completion Date**

Please enter the completion date (or anticipated completion date) of the associated environmental document.

Please see page 95 in the SCAG 2025 TIP Guidelines for more information on Environmental Codes.

## **Programming Information**

The programming information is a funding schedule for each project. This section explains when and how the project will be funded. It is broken down by federal fiscal year, fund type, phase, and estimated total project cost.

#### **Fiscal Year**

Select the fiscal year of the associated fund type.

## Fund Type (Programmed Revenue Source) and Phases

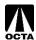

The program revenue source should reflect the accounts from which the funds are being withdrawn to fund the project. Funding will be distributed across three phases of the project: PE, ROW, and CON.

| Phase           | Description                                                              |
|-----------------|--------------------------------------------------------------------------|
| PE (PA&ED/PS&E) | Project Approval & Environmental Documentation / Plans, Specifications & |
|                 | Estimates.                                                               |
| ROW             | Right of Way / Acquisition phase.                                        |
| CON             | Construction / Close out phase.                                          |

<sup>\*</sup>For group listings, all funds for projects go into the construction phase.

The SCAG 2025 FTIP Guidelines lists the federal and state fund sources. The OCFundtracker has a complete listing of fund sources, which includes federal, state, and local sources. The most commonly used fund sources for local agencies are listed in the references section on page 40 of this guide.

### **Estimated Total Project Cost**

If estimated total project cost is equal to the total programmed funds, check the box next to "Estimated Total Project Cost is Equal to Total Programmed \$." If not, fill in the estimated total project cost in the box to the right of the programmed grand total as shown in Figure 17.

The Estimated Total Project Cost cannot be lower than the total programmed amount but can be higher for some projects.

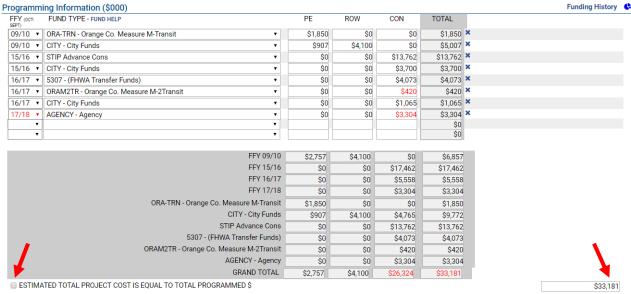

Figure 17

Note: To easily delete funding, click the "x" next to the total funding amount per fiscal year and fund source to delete the entire row.

## **Schedule Information**

Please fill out the scheduling information / timeline of the project as shown in Figure 18. This should be consistent with your funding sources and only needs to be updated when there is a significant change to constitute an amendment.

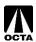

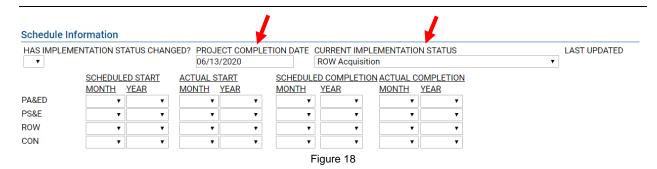

## **Project Completion Date**

Please enter the completion (or anticipated) date for the project. This should be consistent with your funding sources. This cannot be modified if the project is modeled or a Transportation Control Measures (TCM) in the first two years of the TIP.

## **Current Implementation Status (Element Code)**

The Implementation Status, or Element Code, refers to the status of the project. This should be consistent with your funding sources.

| Status | Description                                                  |
|--------|--------------------------------------------------------------|
| 1      | No Project Activity                                          |
| 2      | Environmental Document / Pre-Design Phase (PAED)             |
| 3      | Engineering / Plans, Specifications and Estimates (PS&E)     |
| 4      | Right-of-Way (ROW) Acquisition                               |
| 5      | Bid/Advertise Phase                                          |
| 6      | Contract/Project Award                                       |
| 7      | Construction / Project Implementation begins                 |
| 8      | Construction / Implementation Complete, Project Open for Use |
| 9      | First Vehicle / Equipment Delivered                          |
| 10     | All Vehicles / Equipment Delivered                           |
| 11     | Contract / Project Complete                                  |
| 12     | Project Open for use but Landscaping / Other still Pending   |

"Has Implementation Status Changed?", "Project Completion Date," and "Current Implementation Status" are all **REQUIRED**. The rest of the section is divided into four separate parts and is optional. Enter the appropriate dates within each applicable section, if desired:

| Scheduled Start      | Fill in the estimated start dates for each phase of the project.              |  |
|----------------------|-------------------------------------------------------------------------------|--|
| Actual Start         | Once available, fill in the actual start dates for each phase of the project. |  |
| Scheduled Completion | Fill in the estimated completion dates for each phase of the project.         |  |
| Actual Completion    | Once available, fill in the actual completion dates for each phase of the     |  |
|                      | project.                                                                      |  |

# **Congestion Management Plan (CMP) Process**

In the SCAG region, federal regulations stipulate that <u>no federal funds may be programmed for any project that significantly increase Single Occupancy Vehicle (SOV) capacity unless the project is</u>

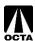

<u>addressed as part of a congestion management process.</u> The TIP, as the programming document for all federal transportation funds, must be consistent with the regulations.

SCAG worked closely with FHWA and determined that any SOV capacity increasing project that adds at a minimum one (1) mile or more in length meets criteria for CMP review. All TIP submissions for significant SOV capacity increasing projects that are at least 1 mile in length and above must include documentation that demonstrates TDM or other operational management strategies that were considered and incorporated into the project.

In the TIP submission, if a project increases SOV capacity by at least 1 mile or more, enter which travel demand reduction or operational management strategies will be included as part of the project in the submission.

If the new or amended project has an adopted planning and/or environmental document that indicates which demand reduction or operational management strategies were evaluated/incorporated, include a copy of or link to the document.

CMP details can be added at the bottom of the Project Form in the "Change Reason" section under "CMP COMMENTS".

See Figure 19 for a flow chart and a list of program codes that are CMP projects:

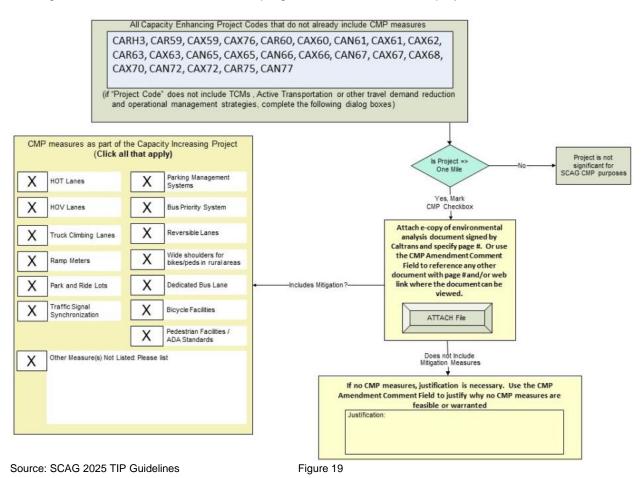

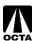

## **Active Transportation Program (ATP) Process**

The ATP process applies if a project includes an active transportation component, enter the type, the length, and the estimated cost for the active transportation component.

If the project has an adopted planning and/or environmental document that indicates what active transportation strategies were evaluated/incorporated, include a copy of or link to the document.

See Figure 20 for program codes that may include ATP Components:

```
Larger Projects that include active transportation
CART1, CAXT1, CAYT1, CART2, CAXT2, CAYT2, CART3, CAXT3, CAYT3,
CANT4, CAXT4, CAYT4, CANT5, CAXT5, CAYT5, CANT6, CAXT6, CAYT6,
CAXT7, CAYT7, CANT8, CAXT8, CAYT8, CART0, CAXT0, CAYT0
NCRT1, NCRT3, NCRT0, NCRT2
```

Source: SCAG 2025 TIP Guidelines

Figure 20

If a program code associated with ATP is selected, a section titled "ATP Project Attributes" will appear below the "Schedule Information" section, shown in Figure 21. Check the appropriate box(es) and add length and cost of the active transportation portion if the information is available.

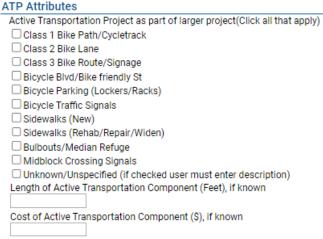

#### Figure 21

## **Performance Measures**

Performance measures are required for all new projects in the FTIP unless the project is a study. There are four main performance metrics:

- PM1 Safety
- PM2 Pavement/Bridge Condition
- PM3 System Performances
- TAM/Transit Safety

These fields will appear within the Performance Measures tab depending on the option selected in the "System" field of the TIP Programming tab. You may select one or more of the performance metrics options that appear. Once you have selected one of the four main performance metrics listed above, a new list of performance measures will appear. Please utilize the dropdown feature to select whether the project provides Significant, Moderate, or Minimal/No Improvement for these fields. Definitions of these ratings are provided in the "View Instructions" features at the top of the tab. Please see the Performance Measures Tab section on page 29 of these guidelines for more information.

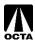

## **Equity**

Equity is a new feature that will be added to the FTIP. This section will be required for all projects in the FTIP. More information will be added to the database and follow-up may be necessary.

## **Change Reason**

The Change Reason section explains to SCAG what changes were made to the project in an amendment. "New Project" will automatically be chosen when creating new projects, as seen in Figure 22. More details on this section can be found on pages 21-22.

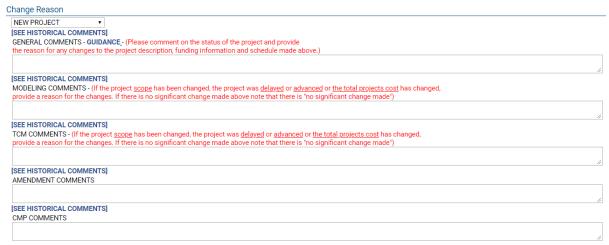

Figure 22

## Save a New Project

When you are finished entering your project information, scroll to the bottom of the page and select one of the following options. See Figure 23 for reference:

- > Save Use this option if further changes will need to be made to this project before submitting it for review.
- > Save and Submit to CTC Use this option to submit the project to OCTA for review.

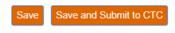

Figure 23

If issues are found that would prevent the project from being reviewed (e.g., invalid values or missing fields), a list of remaining requirements will be displayed at the top of the form as shown in Figure 24:

BEFORE SUBMITTING TO OCTA, PLEASE RESOLVE THE FOLLOWING ERRORS:

• NARRATIVE DESCRIPTION IS REQUIRED

• CHANGE REASONS ARE REQUIRED

Figure 24

Skip to the "SAVE OR SUBMIT PROJECT" section on page 23 of this guide for more details.

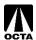

## **Modifying an Existing Project**

### Step 1 - Accessing Modify Project Menu

- To begin making changes to an existing **accepted** project, click the "Amend TIP" link (to associate the changes with an open TIP amendment) or "TIP Adoption" link (to associate the changes with an open TIP adoption) on the main menu. See Figure 25 for reference.
  - A TIP adoption happens every 2 years and is the start of a new FTIP cycle. A TIP
    amendment occurs monthly and is either a formal amendment or an administrative
    modification. TIP amendments make changes to the project list submitted in the initial
    base TIP adoption.

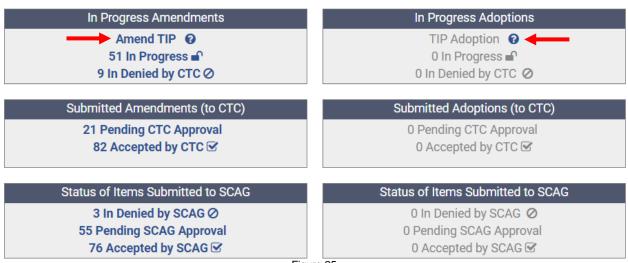

Figure 25

- If either of these links is disabled (gray), this means that the MPO has no open amendment or adoption TIPs.
- Click on "Amend/modify Project in TIP" to access the list of existing projects, as seen in Figure 26.

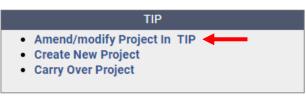

Figure 26

• Choose the appropriate amendment or adoption TIP for your project. See Figure 27 for reference.

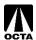

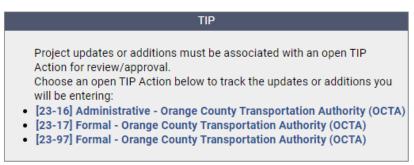

Figure 27

## Step 2 – Selecting a Project to Modify

Use the search form to find the project. See Figure 28 for reference.

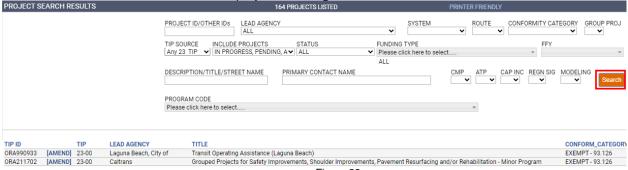

Figure 28

- Next to each TIP ID is a value of "LOCKED" or "[AMEND]":
  - LOCKED This project has already been submitted for review, and the request has not yet been accepted or denied. Changes cannot be made at this time. Click this link to view the pending changes.
  - [AMEND] Click this link to begin making changes to this project.

If the desired project does not appear in the project list, it is possible that changes to the project are already "In-Progress." Return to the Main Menu and choose the "In-Progress" links as described earlier in this guide.

### Step 3 - Making Changes

Updating and making changes to a project is an important aspect of the TIP cycle. Projects are typically updated to include but are not limited to description changes, updating scheduling information, changing funding sources and funding amounts, changing project managers, deleting projects, completing projects, delaying projects, updating project status, and updating environmental information.

Common amendment changes to the TIP include:

- 1. Adding a Fund Source.
- 2. Moving/Delaying/Advancing Funds.
- 3. Deleting Fund Sources.

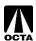

## Adding a Fund Type

To add a Fund Type, locate the Programming Information section of the project page. See Figure 29 for reference.

- Select the appropriate Fiscal Year.
- Select the appropriate Fund Type.
- Enter dollar amount in the appropriate phase (in thousands).
- Click "Save".

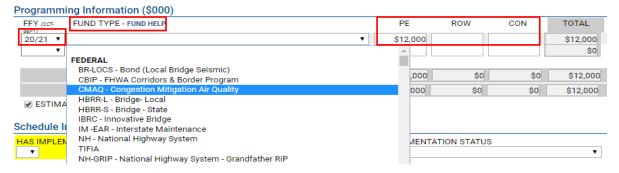

Figure 29

There is a fund help link available in the Programming Information box as shown in the picture above. Clicking this link will pop up another window with descriptions of each fund type as shown in Figure 30.

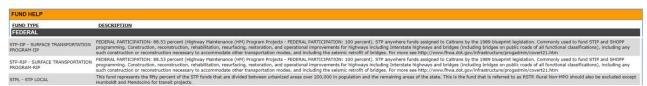

Figure 30

## Move / Delay / Advance Fund Sources

To Move/Delay/Advance locate the Programming Information section of the project page.

- Locate Fiscal Year drop down menus.
- Select appropriate Fund Type to Delay/Advance.
- Select appropriate Fiscal Year.
- Save.

## **Delete Fund Sources**

To Delete a Fund Source locate the Programming Information section of the project page.

- Locate Fund Type to delete.
- Click the "X" to the right of the listing to delete the fund source.
- Save.

Please see "Saving and Submitting a Project" for saving instructions.

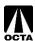

## **Change Reason**

There are four selections available for the Change Reason. See Figure 31 for reference:

- Complete Project
- Delete Project
- New Project
- Schedule / Funding / Scope

### **Change Reason**

○ COMPLETE PROJECT
○ DELETE PROJECT
○ NEW PROJECT
◎ SCHEDULE / FUNDING / SCOPE(select an option below)

OTHER CHANGE REASON

Figure 31

The Schedule / Funding / Scope option has an expanded selection with specific change reasons. When you choose this option, you must select ONE of the following for your change reason. A list of commonly used change reasons and their explanations are listed below.

| Selection                           | Description                                                          |
|-------------------------------------|----------------------------------------------------------------------|
| Combined Project                    | Project is being combined with another project.                      |
| Combined Project & Schedule Advance | Project is being combined and advanced in schedule.                  |
| Combined Project & Schedule Delay   | Project is being combined and delayed in schedule.                   |
| Cost Change and Schedule Advance    | Change in cost and advancing scheduling.                             |
| Cost Change and Schedule Delay      | Change in cost and delay scheduling.                                 |
| Cost Decrease                       | Decreasing the cost of the project.                                  |
| Cost Increase                       | Increasing the cost of the project.                                  |
| Delete-Combined                     | Deleted combined project.                                            |
| Description Change                  | Change description of the project. Please do not select this if      |
|                                     | the change alters the scope of the project.                          |
| Fund Source Change                  | Change funding sources with no cost change.                          |
| Lead Agency Change                  | Change lead agency.                                                  |
| Limit Change                        | Change in project limits.                                            |
| Minor Change                        | Change has no impact on scope, cost, or schedule.                    |
| Modeling Details Update             | Updates for modeling details.                                        |
| New Combined Project                | New project by combining two existing projects.                      |
| New Project                         | New project.                                                         |
| New Split Project                   | Newly split project.                                                 |
| Re Programmed                       | Project funding has been re programmed.                              |
| Schedule Advanced                   | Advancing project schedule.                                          |
| Schedule Delay                      | Delay project schedule.                                              |
| Scope Change                        | Change scope of project. This may require remodeling of the project. |
| Split Project                       | Splitting project into separate projects.                            |
| Split Project with Schedule Advance | Splitting project into separate projects and advancing scheduling    |
| Split Project with Schedule Delay   | Splitting project into separate projects and delaying scheduling     |
| Technical Change                    | Change in technical details.                                         |

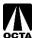

A list of unused change reasons is provided below.

| Selection                             |
|---------------------------------------|
| AC Conversion                         |
| Awarded Project                       |
| AC Incremental Conversion #1          |
| AC Incremental Conversion #2          |
| AC Incremental Conversion #3          |
| Corridor Mobility Improvement Account |
| Engineering Change                    |
| Fund Transfer Agreement               |
| Hold STIP Project                     |
| New Payback Project                   |
| New Project ID                        |
| Right of Way Change                   |
| Timely IMP Issue                      |
| Un Voted Project                      |
| Voted Extension                       |
| Voted Project                         |
| Voted Revision                        |

Once a reason is selected, enter comments in the appropriate boxes to provide relevant information regarding your amendment, as shown in Figure 32. A description of each comment field is listed below.

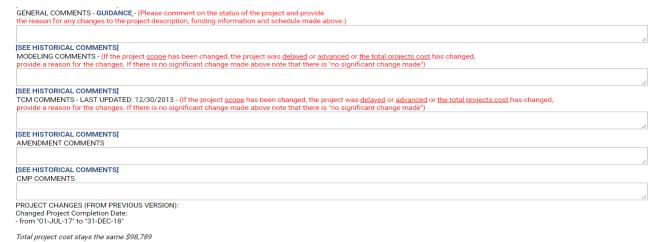

Figure 32

#### **General Comments**

Include a short description and reasoning for the change(s) to the project description, funding information and schedule.

### For example:

- · Cost increase due to utility relocation.
- Received new grant for \$1,000.
- Delay because additional right-of-way acquisition is necessary.

## **Modeling Comments**

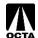

If the project <u>scope</u> has been changed, the project was <u>delayed</u> or <u>advanced</u> or <u>the total project cost</u> has changed, provide a reason for the changes. If there is no significant change made, note that there is no significant change made.

### **TCM Comments**

This is for comments related to TCM projects. If the project <u>scope</u> has been changed, the project was <u>delayed</u> or <u>advanced</u> or <u>the total projects cost</u> has changed, provide a reason for the changes. Information about TCM substitutions can also be included here, if applicable.

#### **Amendment Comments**

Comments about the amendment can be included here.

#### **CMP Comments**

Comments about CMP can be included here.

### **Project Changes (From Previous Version):**

This is automatically generated upon saving or submittal. This section is for OCTA and SCAG purposes and explains every change made to the project. Please do not attempt to alter this.

## Saving and Submitting a Project

There are two options after entering project information, as shown in Figure 33:

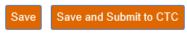

Figure 33

## **Saving for Later**

Click "Save" to save your changes. This allows you to review or make additional changes to your amendment at a later time, prior to submitting to OCTA.

- OCFundtracker will alert you of any problems that have occurred on the page which will need to be corrected prior to submitting to OCTA.
- If the save was successful, OCFundtracker will forward you to the "AMENDMENTS IN PROGRESS" page.

## **Submitting a Project**

Click "Save and Submit to CTC" to submit your project to OCTA.

 If the entered project data is not complete, a list of remaining requirements will be displayed at the top of the form which will need to be corrected prior to submitting. See Figure 34 for reference:

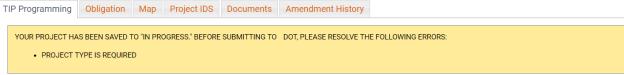

Figure 34

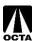

You can also submit a single project from the "In Progress Amendments" page as described below.

## **Submitting Multiple Projects**

If you have multiple amendments, you can submit them to OCTA in bulk. Access the projects you wish to submit by clicking the "IN PROGRESS" button for either amendments or adoptions on the home page. See Figure 35 for reference.

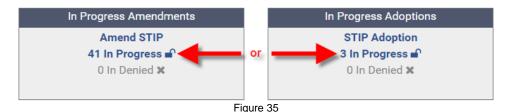

You will be redirected to your "in progress" projects. On the right side of the page, all projects that are ready to be submitted will have a "SUBMIT" button next to them, as shown in Figure 36. If your project is missing information, the submit button will not appear.

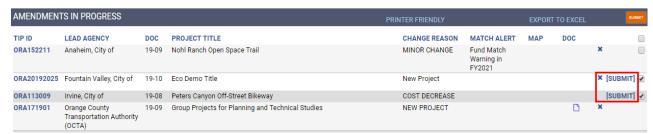

Figure 36

To submit multiple projects to OCTA at once, click the check boxes for the projects you wish to submit and click the orange SUBMIT button at the top of the screen. If you wish to submit a single project, you can simply click the blue SUBMIT button next to the checkbox.

## **Editing a Saved Project**

Saved projects can be quickly accessed using the "In Progress" links under the "In Progress Amendments" or "In Progress Adoptions" sections of the main menu. See Figure 37 for reference.

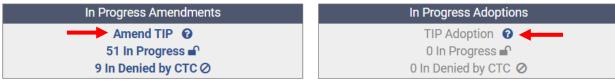

Figure 37

Editing will allow you to make changes to a project that was previously saved prior to submitting to OCTA.

- From the main menu, click the appropriate "In Progress" link.
- Locate the project you are editing.
- Click on the TIP ID you wish to edit to access the project in its previously saved state, as shown in Figure 38.

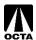

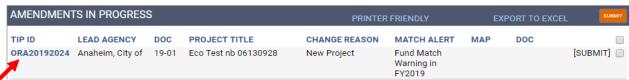

Figure 38

## **Deleting a Saved Project**

To retract a request for project review, first click the "... Pending" link of the "Submitted Amendments" or "Submitted Adoptions" section of the main menu. See Figure 39 for reference:

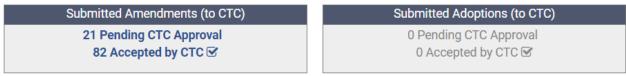

Figure 39

Select projects to un-submit by checking the checkboxes on the right, and click the "UN-SUBMIT" button at the top-right, as shown in Figure 40:

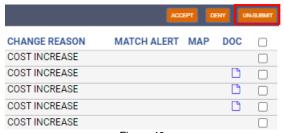

Figure 40

Projects can only be deleted if they are pending CTC approval. Once projects have been accepted by the CTC (i.e., OCTA) then a request must be sent to OCTA to have the project sent back to "In Progress."

**Note**: If the project is a <u>new</u> project, this will completely remove the project from the OCFundtracker. Projects that are amendments to previously approved projects will only delete the amended version, not the approved version.

## **Uploading Documents**

Occasionally, supporting documents will be required for projects. It is appropriate to update these documents when necessary. Uploading documents should be done during the amendment process or when a project is first created.

#### Step 1 - Access the Upload Documents Menu

• From the project amendment page, scroll to the top of the page and click on the "Documents" tab as shown in Figure 41a.

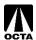

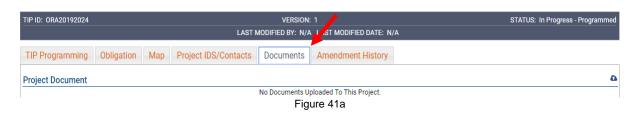

Click the icon on the right-hand side to upload documents as shown in Figure 41b.

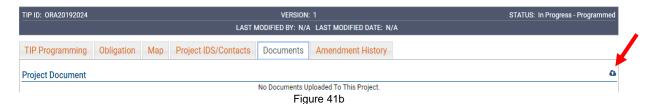

### Step 2 - Upload the Document

- Click "Choose File" and select the document you wish to upload, the document date, document description, and select a document type from the drop-down menu. See Figure 42 for reference.
- Click "Upload Selected"

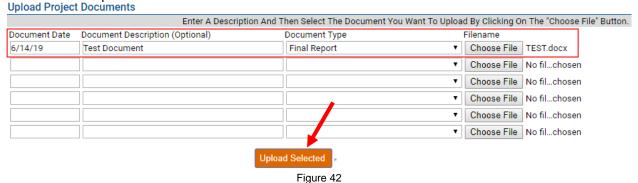

## **Viewing Existing Projects**

Users can view existing projects without making edits. Viewing projects only allows 'Read-Only' access.

• To view a list of all projects (the latest version) currently accessible by your agency, click "My Projects List" under the "Project Tools" menu as shown in Figure 43:

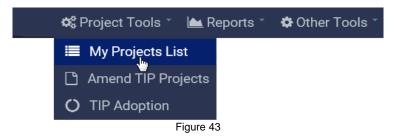

 $\Lambda$ 

• The resulting project list can be further filtered by using the fields at the top of the screen, and the results can be sorted by clicking on the column headings as shown in Figure 44:

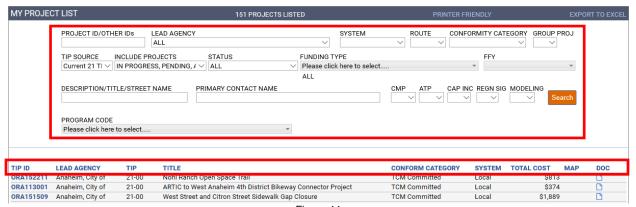

Figure 44

 From the project list, click a TIP ID to view details for the selected project. Projects accessed in this matter will display as "READ ONLY" and will not allow any changes. Below are descriptions of the various tabs that can be accessed within each project.

## **Obligation Tab**

Clicking on the "Obligation" tab displays obligation data for the current project as shown in Figure
 45. This section is not required.

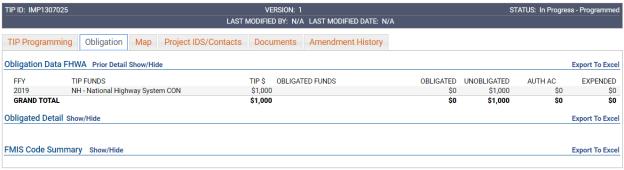

Figure 45

## Map Tab

 Clicking on the "Map" tab displays the current location of the project and any associated road segments or nodes. Please note that not all projects have mapping information. If you would like to map your project, there are detailed instructions on OCFundtracker. This information is not required. From the map tab, click the "MAP TUTORIAL" link on the right-hand side for step by step instructions to map your project. See Figure 46 for reference.

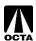

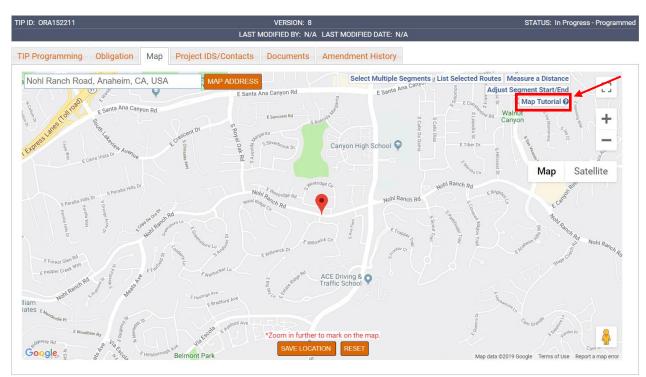

Figure 46

## **Project IDs Tab**

• Clicking on the "Project IDS/Contracts" tab displays alternate identifiers for the current project as shown in Figure 47\*:

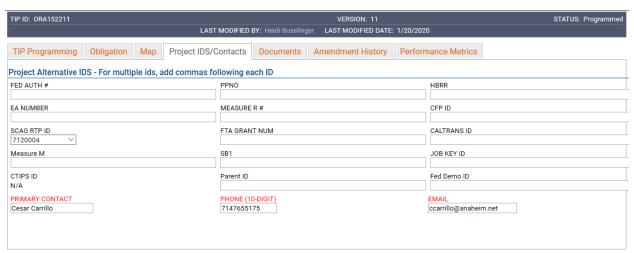

Figure 47

The following table provides an explanation for the fields in Figure 47:

| FED AUTH # | Federal authorization number     |
|------------|----------------------------------|
| EA NUMBER  | Expenditure Authorization number |

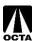

| OOAO DED ID     | DTDA4 LE NI L C C C C TIDID                                                  |
|-----------------|------------------------------------------------------------------------------|
| SCAG RTP ID     | RTP Modeling Number, sometimes the same as the TIP ID                        |
| Measure M       | Measure M2 project (i.e., Project V, X, etc.)                                |
| PPNO            | Planning Program Number                                                      |
| Measure R #     | Not applicable to Orange County                                              |
| FTA GRANT NUM   | FTA grant number (i.e., CA-20XX-XX)                                          |
| SB1             | SB1 grant number                                                             |
| HBRR            | Highway Bridge Program bridge number                                         |
| CFP ID          | OCTA internal number                                                         |
| CALTRANS ID     | Caltrans project ID starting with the four-digit agency ID [i.e., 6071(120)] |
| JOB KEY ID      | OCTA internal budget number                                                  |
| Parent ID       | TIP ID of "parent" project for which this project represents one segment (if |
|                 | applicable)                                                                  |
| Fed Demo ID     | Earmark Identification number                                                |
| PRIMARY CONTACT | Project Manager                                                              |

### **Documents Tab**

• Clicking on the "Documents" tab displays uploaded documents for the current project as shown in Figure 48:

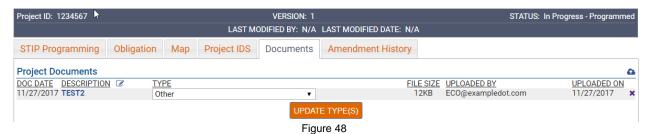

## **Amendment History Tab**

Clicking on the "Amendment History" tab displays a history of modifications to the current project.
 This list only includes accepted versions of the project. In-Progress modifications to a project will not appear in this list. See Figure 49 for reference:

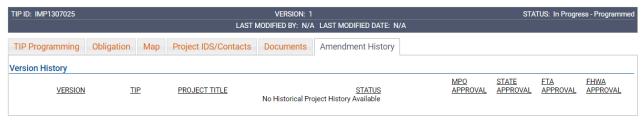

Figure 49

### **Performance Measures Tab**

This section is required for all new projects entered into the FTIP unless the project is a study. Please select one or multiple of the performance metrics listed: PM1 – Safety, PM2 – Pavement/Bridge Condition, PM3 – System Performance, and Transit Asset Management (TAM) for transit projects. Once selected, please select a Rating from the dropdown boxes on the applicable performance measures. There are instructions which describe the definition of each Rating in the "VIEW INSTRUCTIONS" field. See Figure 50a-50f for reference.

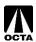

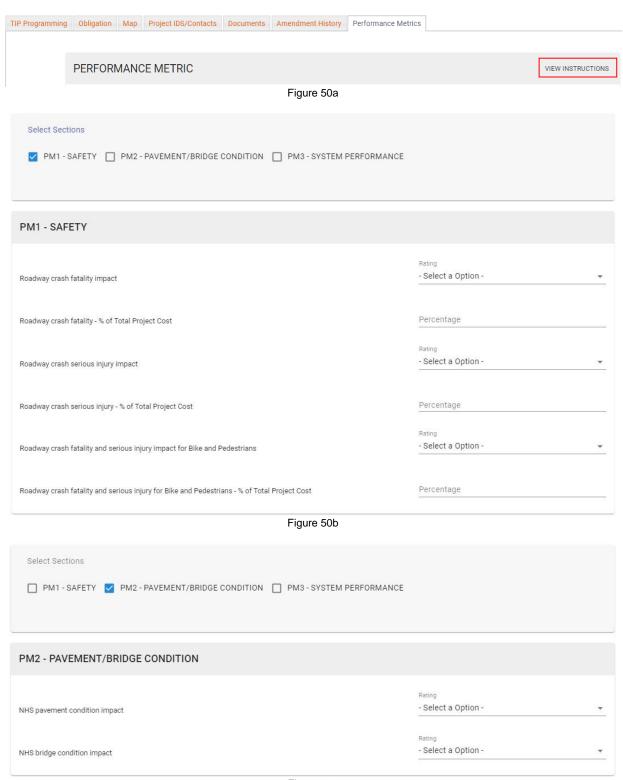

Figure 50c

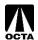

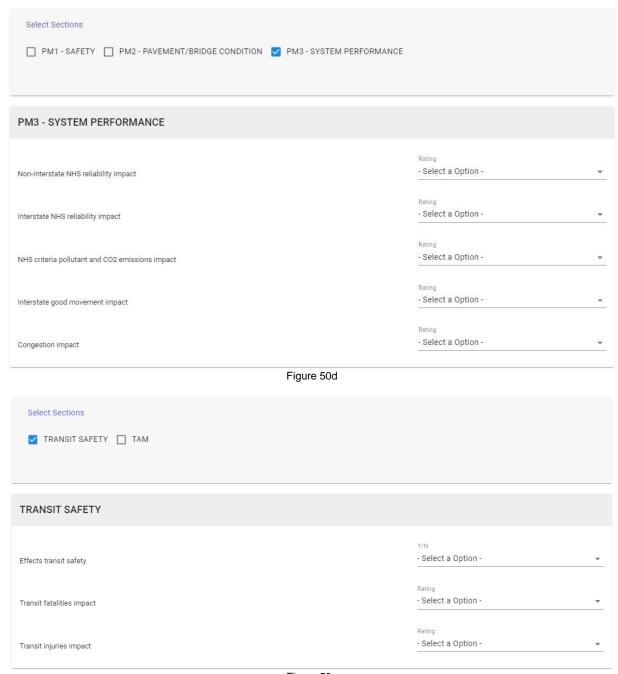

Figure 50e

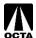

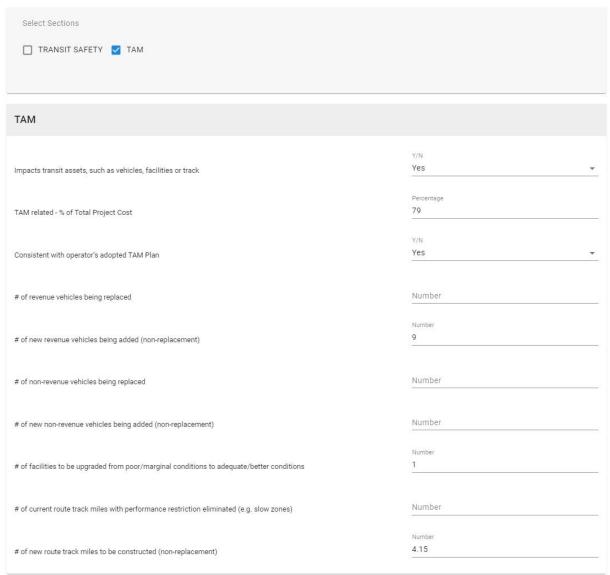

Figure 50f

## **Printing Projects**

 After selecting an individual project, a printer-friendly project sheet can be generated by clicking the "DETAIL" button on the right-hand side of the Administrative Area within a TIP. See Figure 51 for reference.

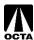

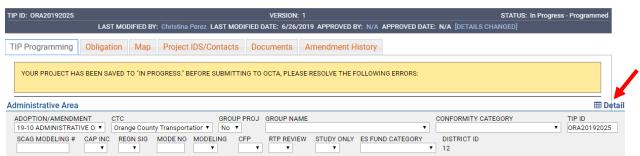

Figure 51

• You will be re-directed to the generated project sheet in which you can save as a PDF or print. See Figure 52 for reference.

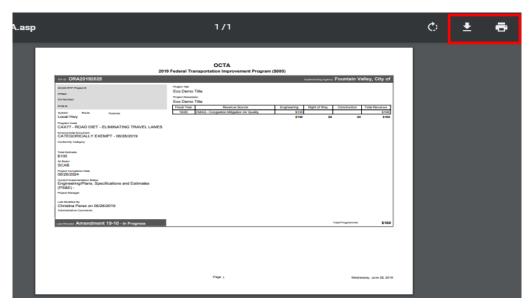

Figure 52

# Reports

This section will go over the REPORTS function and how to run reports. Each report will pull different information according to your selection.

## Step 1 - Access the Reports Tab

• From the Main Menu, hover over the "Reports" tab. See Figure 53 for reference.

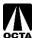

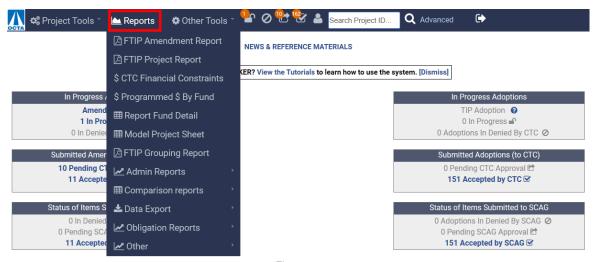

Figure 53

### Step 2 - Selecting a Report

• When you hover over the "Reports" tab, a list of reports will drop down. Select the report you wish to run. The reports listed below are reports OCTA believes will be most helpful to the local agencies, however more reports are available in the system for your reference.

| Report Type                  | Explanation                                                                                                    |
|------------------------------|----------------------------------------------------------------------------------------------------|
| FTIP Amendment Report (PDF)* | This report automatically creates a PDF listing of projects in                                                                        |
|                              | amendments specified in the search box. It shows the current                                                                          |
|                              | project report as well as the previously approved one, if applicable.                                                                 |
|                              | This includes the report format that is used by OCTA.                                                                                 |
| FTIP Project Report (PDF)*   | This report automatically creates a PDF listing of the latest version of projects included in amendments specified in the search box. |

#### Step 3 - Project Report Criteria

- Each report allows you to filter and search for specific criteria. Descriptions of the most common field types are listed below.
- Fill out the appropriate fields for the selected report and click "GENERATE REPORT."
- The report will open in your browser and give you the ability to print or download the report to your computer.

| Field Type                  | Selection / Fill In                                                    |  |
|-----------------------------|------------------------------------------------------------------------|--|
| Project ID                  | Each Project has a TIP ID associated project.                          |  |
|                             | "ORAXXXXXX."                                                           |  |
|                             | There are different types of project ID.                               |  |
| ID Type                     | Type of Project ID you are selecting. (TIP ID, PPNO, etc.).            |  |
| Project Title / Description | Project Title or Description.                                          |  |
| Implementing Agency         | Select your Agency.                                                    |  |
| Trans System                | Transit, Local, Highway.                                               |  |
| Route                       | If you select Highway, you can filter using the highway route.         |  |
| TIP Start – TIP End         | TIP 23-XX and 23-XX start and end to search.                           |  |
| Report Title                | The Title you want to call this report.                                |  |
| Include OCTA "" Project     | Select the status of the project, whether it is accepted, in progress, |  |
|                             | pending, etc.                                                          |  |

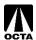

Include Projects With "..." Status | Select status of the projects you want to filter.

## **Carry Over**

This section will go over the "CARRY OVER" function. A carry over is initiated with every new TIP document cycle. This process allows agencies to move projects from an outgoing TIP cycle to a new TIP adoption. Note: You can only complete this action when a TIP adoption is in progress.

### Step 1 - Access the TIP Adoption Menu

• From the Main Menu, hover over the "Project Tools" tab and select "TIP Adoption." You can also click "TIP Adoption" in the "In Progress Amendments" Box on the right side of the screen. You will then be redirected to a new page. See Figure 54 for reference.

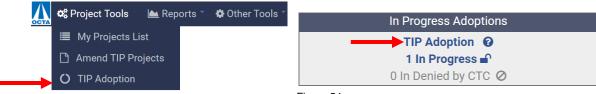

Figure 54

On this page, select "Carry Over Projects". See Figure 55 for reference.

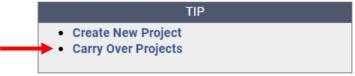

Figure 55

• This directly links to the specified TIP adoption as shown below in Figure 56.

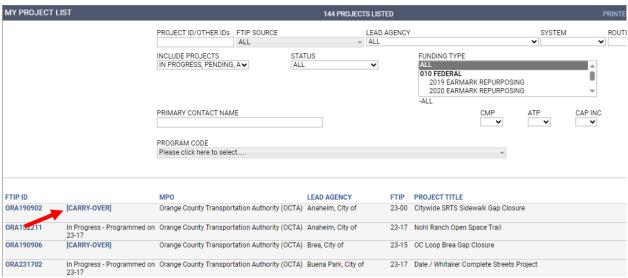

Figure 56

 This option allows you to view a summary of programmed projects and their status. See Figure 57 for reference.

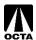

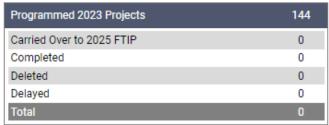

Figure 57

Click [CARRY-OVER] to carry the project over. Make necessary changes and save to complete
the process.

In addition to the carry-over options described above, there is also a link to carry-over under the "Amend TIP" menu. Ignore this, as it does NOT carry projects over into the new TIP cycle. See Figure 58 for reference.

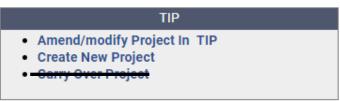

Figure 58

# **City Council Resolution**

After making changes to the 2025 FTIP, the agency should submit a resolution from the City Council or governing Board to OCTA. A resolution template can be found on the OCTA FTIP website here: <a href="OCTA-FTIP">OCTA-FTIP</a> Additionally, if there were any changes made to the projects during the carry-over process, please provide all back up documentation associated with the changes.

Back up documentation should be uploaded to the project in the database. Instructions can be found on page 25 to upload documents.

Back up documentation may include:

- funding approval letters
- federal register listings
- project award listings from an administering agency.

The package should be emailed to Ben Ku (bku@octa.net) and Mina Kim (mkim@octa.net)

## References

This section includes reference information. Most of the information below is only accessible to OCTA administrative staff for editing.

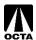

### **Administrative Edit**

## **Adoption/Amendment**

The Adoption/Amendment field is the TIP cycle and amendment in which the project is being amended or created. There are two types of amendments: Administrative Modification and Formal Amendment.

Administrative Modification – Are minor changes to the project that do not revise the scope of the project and does not exceed \$20 million or 50% of the total project phase or total project cost. Changes such as fund source changes, lead agency changes, project description changes that do not alter the scope of the project and split and combining of projects are examples of administrative changes.

Formal Amendment – Formal amendments are changes that alter the scope, drastic alteration of funding, delays or advances, and deletion or completion of projects. These are large changes to projects.

For example:

## 19-02-ADMIN

| Term           | Description                                    |
|----------------|------------------------------------------------|
| 19             | 2019 TIP cycle                                 |
| 02             | 2 <sup>nd</sup> Amendment of the 2019 TIP      |
| ADMIN / FORMAL | Administrative Modification / Formal Amendment |

## **TIP Project ID**

A TIP Project ID identifies a project according to County, Year, Amendment created, and Number. Project IDs are solely for OCTA and SCAG use. These numbers are assigned by OCTA during review.

For example:

#### ORA190201

| Term | Description                                              |
|------|----------------------------------------------------------|
| ORA  | Orange County                                            |
| 19   | 2019 TIP Cycle                                           |
| 02   | Created in the 2 <sup>nd</sup> Amendment of the 2019 TIP |
| 01   | Project Number                                           |

#### **Capacity Increase**

Two options are available for Capacity Increase:

| Category | Description                                                                             |
|----------|-----------------------------------------------------------------------------------------|
| CI       | Capacity Increase. This refers to projects that increase roadway capacity such as       |
|          | additional general-purpose lanes on State Highways.                                     |
| NCI      | Not Capacity Increasing. Projects that do not increase roadway capacity will be labeled |
|          | as NCI. This includes transit, enhancements, and bike and pedestrian projects.          |

### **Mode No**

OCTA does not utilize this function.

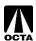

### **Group Project / Group Name**

Group Project applies to lists of projects that do not need to be entered individually. Most projects will not be listed as a group project. Only SCAG and OCTA have the authority to create and modify group projects. Examples of grouped projects include: Arterial Pavement Management (ORA150102), Regional ATP (ORA150104) and HBP/HBRR (ORA020501).

## **Conformity Category**

Federal Clean Air Act (CAA) establishes air quality standards for various pollutants. All projects are required to be categorized and follow Section 176(c) of the CAA and Transportation Conformity Rules. For more information see page 158 of the SCAG 2025 TIP Guidelines.

| Category                        | Description                                                                                                    |
|---------------------------------|----------------------------------------------------------------------------------------------------|
| Exempt - 93.126                 | Projects that are exempt are: mass transit projects such as operations, vehicle rehab, build reconstruction, communication, purchase of vehicles; air quality promotion projects such as van-pooling promotion; safety projects such as railroad/highway crossing warning devices, medians barriers, fencing; other projects such as planning and technical studies, grants for training programs, etc. Please note that this is not a comprehensive listing of Exempt projects. For more information see page 80 of the SCAG 2025 TIP Guidelines.             |
| Exempt – 93.127                 | Projects that are exempt from regional emissions analysis requirements. For more information see page 81 of the SCAG 2025 TIP Guidelines.                                                                                                    |
| Exempt – 93.128                 | Traffic Signal Synchronization (less than 3 signals) projects                                                                                                    |
| Exempt /<br>Modeled             | Projects that have been modeled but only have engineering funding.                                                                                                    |
| Non-Exempt                      | Projects that have regional significance or can significantly alter air quality are Non-Exempt from CAA conformity rules. Projects such as highway interchanges, local road and arterials, bridge and grade separations, bus transit and facilities, construction, widening, etc.                                                                                                    |
| Non-Exempt /<br>Not Modeled     | Projects that are submitted in the FTIP with engineering funding only and have not been modeled.                                                                                                    |
| Non-Federal /<br>Non-Regional   | Highway or transit projects that require no federal funding or approval but are funded by an agency that routinely receives funds from the FHWA or FTA. These projects include regionally significant or goods movement projects, capacity enhancing projects, federally funded future phases, environmental documents that require federal approval, or projects that will help meet TDM / Non-motorized investment targets. Please note that this is not a comprehensive list of projects. For more information see page 77 of the SCAG 2025 TIP Guidelines. |
| Non-Reportable<br>TCM           | Projects that are insignificant TCM. Projects such as bus stop improvement, bicycle facility less than 1-mile, intelligent transportation systems with fewer than 3 traffic signals, bike parking facilities/expansion of bus or rail station with 9 or fewer bike lockers, etc. For more information see page 87 of the SCAG 2025 TIP Guidelines.                                                                                                    |
| Non-Reportable<br>TCM Committed | Project becomes a non-reportable TCM committed once funds have been programmed for ROW acquisition or for post design implementation in the first two years of the prevailing FTIP or FTIP amendment.                                                                                                    |
| TCM                             | Transportation Control Measures (TCMs) are specific transportation projects and programs committed to help improve air quality. TCMs are required in non-attainment areas that are classified as severe and above. These provide multiple benefits, including emissions reduction and mobility/accessibility improvements. In the SCAB, three main TCM categories are: transit and non-motorized modes, HOV                                                                                                    |

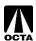

|                 | lanes and their pricing alternatives, and information-based strategies. This is not a comprehensive listing of TCM projects. For more information see page 82-92 of the SCAG 2025 TIP Guidelines.                                                         |
|-----------------|----------------------------------------------------------------------------------------------------|
| TCM Committed   | Project becomes a committed TCM once funds have been programmed for ROW acquisition or for post design implementation in the first two years of the prevailing FTIP or FTIP amendment. Projects with funds programmed for PE only are not committed TCMs. |
| TCM Substituted | The replacement project may be a new TCM-type project or an existing TCM-type project without any funds programmed in the first two years of the prevailing FTIP.                                                                                         |

### **Common Problems**

- 1. Incomplete and unclear descriptions.
- 2. Conflict in number of lanes and completion years in segmented projects that are broken into phases.
- 3. Unidentified number and direction of existing and proposed lanes.
- 4. Missing local match amount.
- 5. Missing completion dates and environmental document types and dates.
- 6. Missing or incorrect RTP IDs.
- 7. Project status should be reviewed and updated.

SCAG and OCTA requests that the agencies pay careful attention to these problems.

## **Federal UZA Listing**

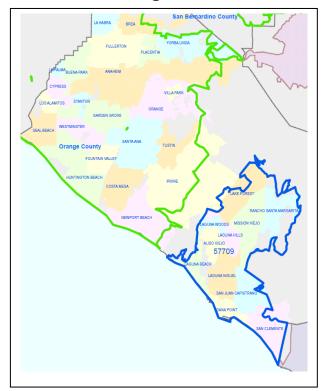

| Federal UZA's                                                                                                    |                                                                                                    |
|----------------------------------------------------------------------------------------------------|----------------------------------------------------------------------------------------------------|
| LA-LB-Santa Ana                                                                                                    | Mission Viejo                                                                                                    |
| Light Gray                                                                                                    | Dark Gray                                                                                                    |
| LA-LB-Santa Ana                                                                                                    | Mission Viejo                                                                                                    |
| Anaheim Brea Buena Park Costa Mesa Cypress Fountain Valley Fullerton Garden Grove Huntington Beach Irvine La Habra La Palma Los Alamitos Newport Beach Orange Placentia Santa Ana Seal Beach Stanton Tustin Villa Park Yorba Linda | Aliso Viejo Dana Point Laguna Beach Laguna Hills Laguna Woods Lake Forest Mission Viejo Rancho Santa Margarita San Clemente San Juan Capistrano |

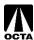

## **Common Fund Sources**

#### **FEDERAL**

ATP - ACTIVE TRANSPORTATION PROGRAM

CMAQ - CONGESTION MITIGATION AIR QUALITY

HBRR-L - BRIDGE - LOCAL

HSIP - HIGHWAY SAFETY IMPROVEMENT PROGRAM

STPL-R - STP LOCAL - REGIONAL

5307 - FTA 5307 UZA FORMULAR

5310 - FTA 5310 ELD AND DISABI

5337 - FTA 5337 STATE OF GOOD REPAIR

5339 - FTA 5339 ALTERNATIVES ANALYSIS

#### **LOCAL**

**CITY - CITY FUNDS** 

ORAFWY2 - ORANGE M2 FREEWAY

ORAM2RC - ORANGE M2 REGIONAL CAPACITY

**ORAM2TR - ORANGE M2 TRANSIT** 

#### **STATE**

ATP - ACTIVE TRANSPORTATION PROGRAM

SB1 LOCAL PARTNERSHIP COMPETITIVE FUNDS

SB1 LOCAL PARTNERSHIP FORMULA FUNDS

SB1 STATE OF GOOD REPAIR

SB1 Solutions for Congested Corridors (SCCP)

SB1 TRADE CORRIDOR ENHANCEMENT ACCOUNT

SHOPPAC - SHOPP - ADVANCE CONSTRUCTION

STCASHR - STATE CASH - RIP

STCASHS - STATE CASH- SHOPP

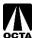

# **Commonly Used Terms**

| Term                    | Definition                                                                   |
|-------------------------|------------------------------------------------------------------------------|
| CTC                     | County Transportation Commissions, i.e., OCTA                                |
| FTIP/TIP                | Federal Transportation Improvement Program                                   |
| MPO                     | Metropolitan Planning Organization, i.e., SCAG                               |
| SCAG                    | Southern California Association of Governments                               |
| TIP Adoption/Carry-Over | Happens every 2 years and is the start of a new TIP cycle.                   |
| TIP Amendment           | Occurs monthly and is either a formal amendment or an administrative         |
|                         | modification. TIP amendments make changes to the project list submitted      |
|                         | in the initial base TIP adoption                                             |
| UZA                     | Urbanized Areas established by the federal government                        |
| PPNO                    | Planning Program Number                                                      |
| TIP ID                  | The ID number associated with the project in the TIP database. Usually       |
|                         | something like "ORA123456"                                                   |
| EA                      | Project Number/Expenditure Authorization                                     |
| Env Doc                 | Environmental Document                                                       |
| SCAB                    | South Coast Air Basin, the air basin designated to Orange County.            |
|                         | Determined by the California Air Resources Board (CARB)                      |
| FHWA                    | Federal Highway Administration                                               |
| FTA                     | Federal Transit Administration                                               |
| PE (PA&ED/PS&E)         | Project Approval & Environmental Documentation / Plans, Specifications       |
|                         | & Estimates.                                                                 |
| ROW                     | Right of Way/Acquisition                                                     |
| CON                     | Construction                                                                 |
| TCM                     | Transportation Control Measures. Some projects are TCM's, meaning            |
|                         | their completion dates cannot be modified in the first two years of the TIP. |
| ATP                     | Active Transportation Program. ATP projects require additional               |
|                         | information regarding project attributes                                     |
| CMP                     | Congestion Management Plan                                                   |

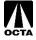